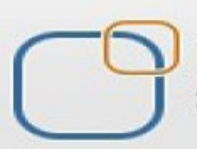

Business Intelligence Solution Providers

Specialized in creating talent resource pool

# **Getting Started with SalesForce CRM**

**Security and Data Access in SalesForce CRM**

## **Description:**

BISP is committed to provide BEST learning material to the beginners and advance learners. In the same series, we have prepared a complete end-to end Hands-on Beginner's Guide for SalesForce. The document focuses on basic keywords, terminology and definitions one should know before starting SalesForce Join our professional training program and learn from experts.

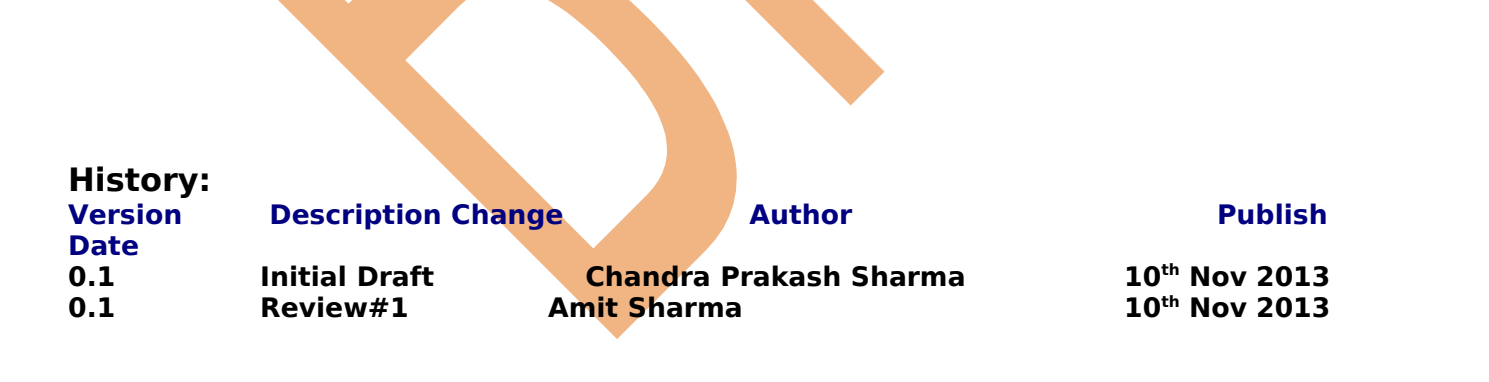

<span id="page-1-0"></span>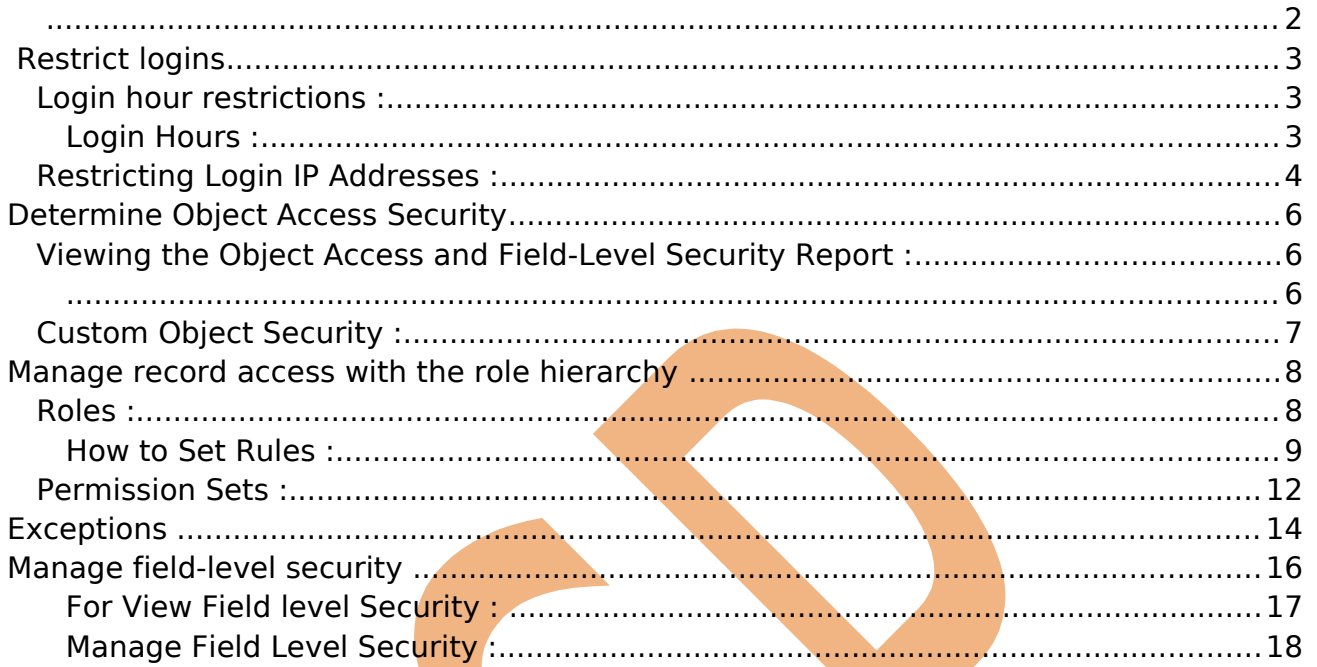

# <span id="page-2-2"></span>**Restrict logins**

To help protect your organization's data against unauthorized access, you have several options for setting login restrictions.

## <span id="page-2-1"></span>**Login hour restrictions :**

If login hour restrictions are set for the user's profile, any login attempt outside the specified hours is denied. For each profile, you can set the hours when users can log in.

## <span id="page-2-0"></span>**Login Hours :**

SalesForce provide to you Login history features, You can set login hours in organization Start or end time .

**OR**

Select the days and hours that users with this profile are allowed to log in. Note that all times are exact times specific to a time zone. Login hours will be applied at those exact times even for users in different time zones.

## **How to Set Login hours :**

**Setup** > **Mange users** > **Profile** Select profile name (Ex:- Recruiter) (which want do you need).

After then come to down on page there is you can find **Login hours**. see below

## **Step 1 :-**

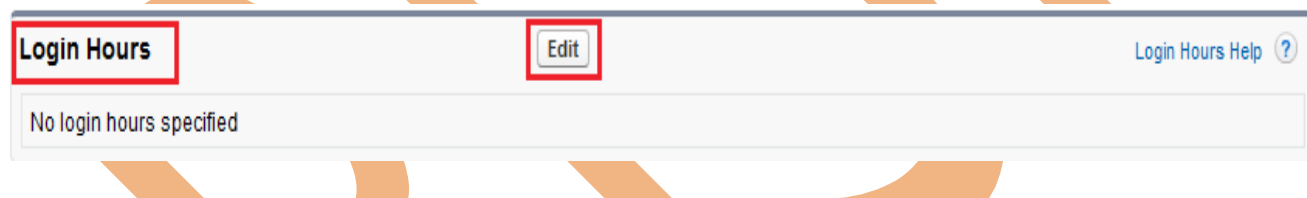

After that click on **Edit** button. then you can see new page below.

## **Step 2 :-**

In this page you can set Start or End time by day, After that select login hours click on **Save** button.

#### Login Hours

#### Help for this Page

Select the days and hours that users with this profile are allowed to log in. Note that all times are exact times specific to a time zone. Login hours will be applied at those exact times even for users in different time zones.

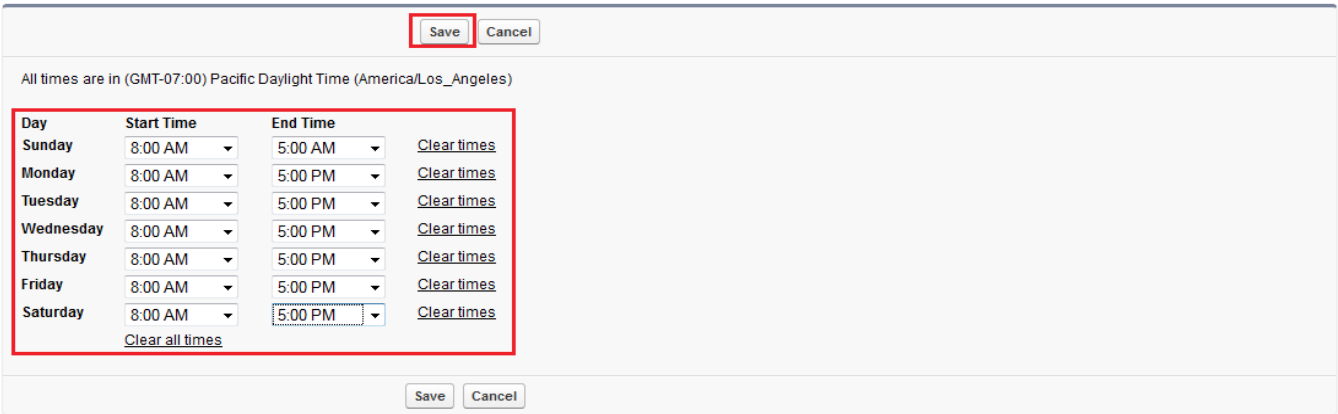

After clicking on save button you can see your login hours detail on profile page see below.

There is you can Edit these login hours and also Delete these login hours.

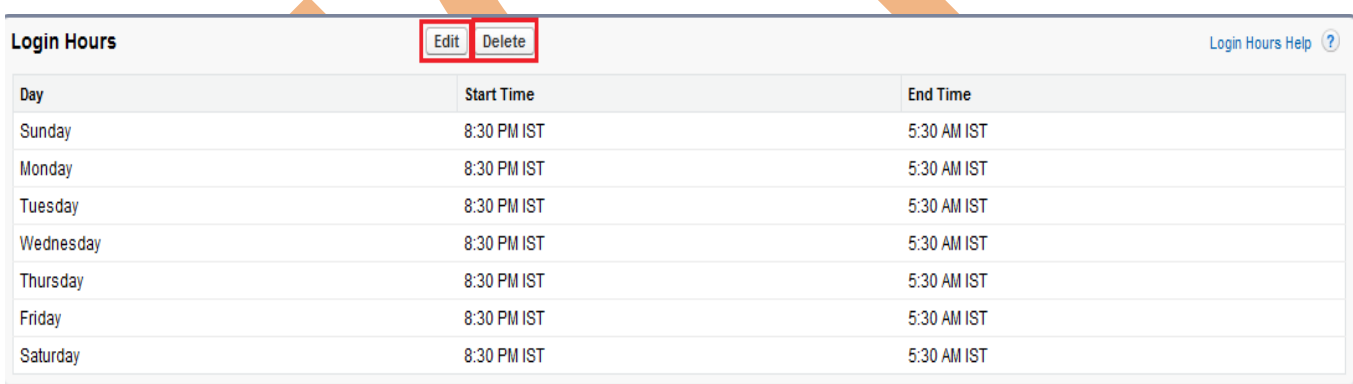

## <span id="page-3-0"></span>**Restricting Login IP Addresses :**

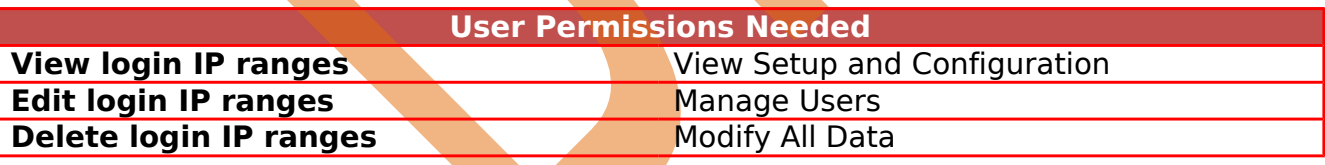

You can control login access on a user's profile by specifying a range of IP addresses. When you define IP address restrictions for a profile, any login from a restricted IP address is denied.

**How to Set Login IP Ranges :**

**Setup** > Mange users > Profile Select profile name (Ex:- Recruiter)( which want do you need).

After then come to down on page there is you can find **Login IP Ranges** . see below

## **Step 1 :**

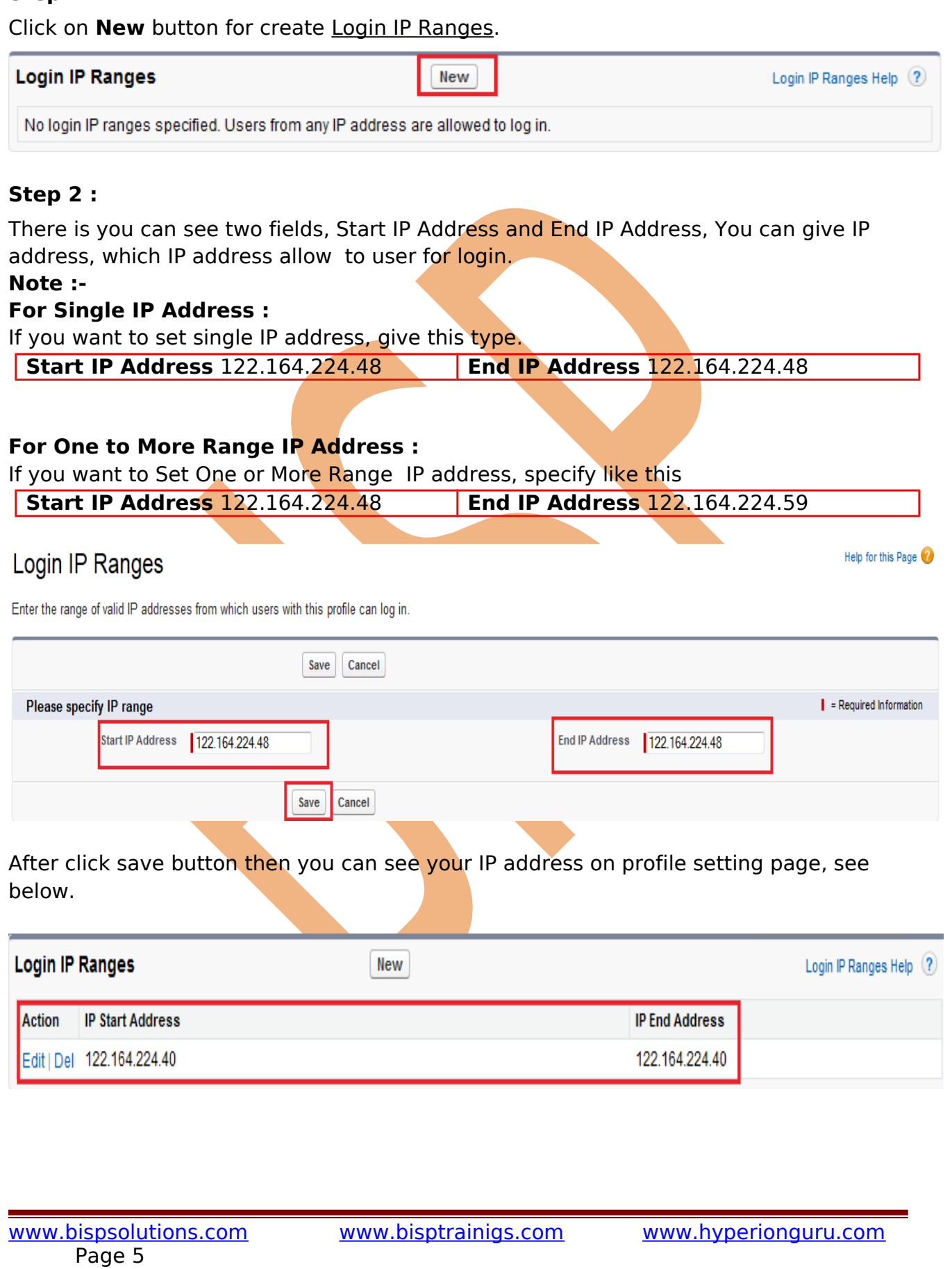

# <span id="page-5-2"></span>**Determine Object Access Security**

## <span id="page-5-1"></span>**Viewing the Object Access and Field-Level Security Report :**

you can also give Field-Level Security in user profile on non-editable page. Scroll down you will find Field-Level security.

Object permissions specify the access that users have to standard and custom objects.

- Create Users can read and create records.
- $\triangleright$  Edit Users can read and update records.
- $\triangleright$  Read Users can only view records of this type.
- $\triangleright$  Delete Users can read, edit, and delete records.

There is available Standard Field Level Security, Custom Field Level Security, In Standard Field Level Security create permission on create account by SalesForce.com. You can change on Custom Field Level Security Click on View Link then open new page. For Ex :- I have select Candidate Field. you can see below.<br>Field-Level Security I

<span id="page-5-0"></span>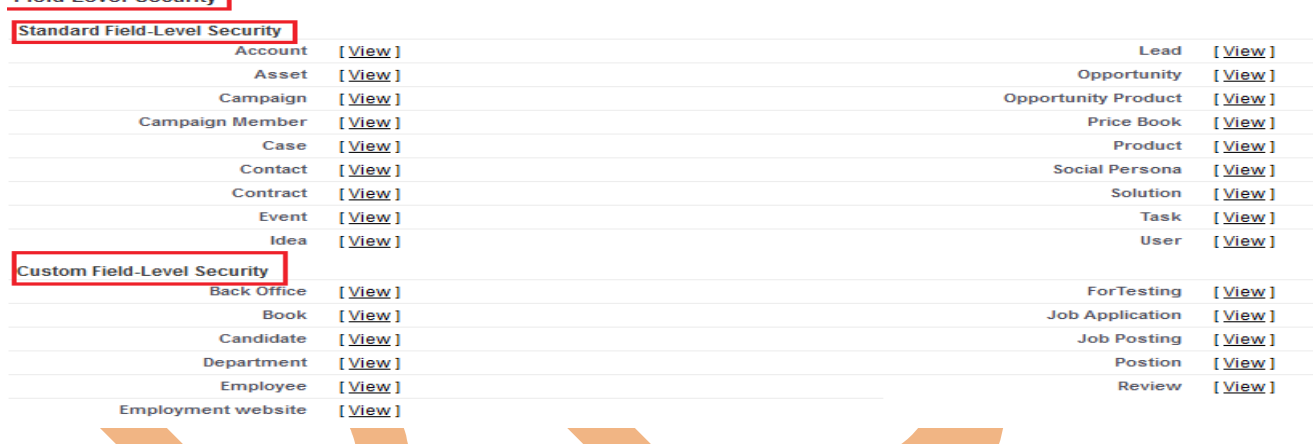

**Step 1 :** Click on **Edit** button.

**Candidate Field-Level Security for profile** Recruiter

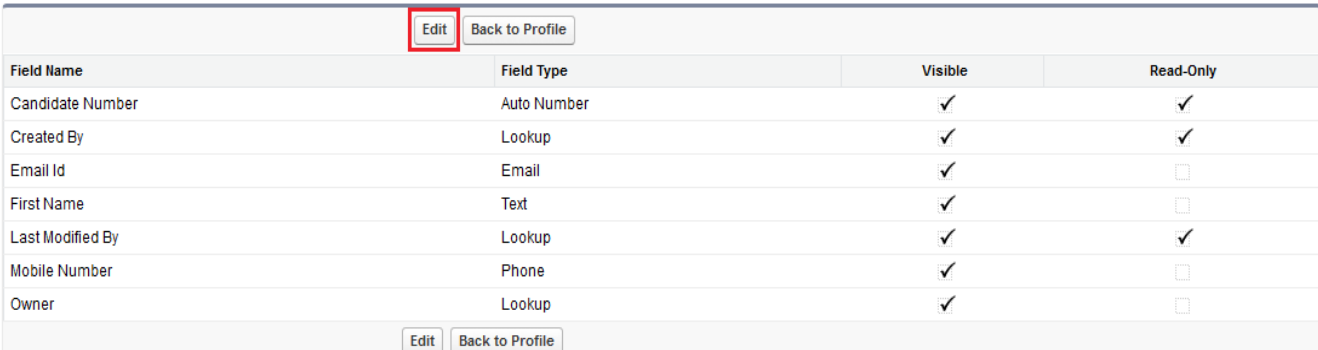

### **Step 2 :**

Page 6

Help for this Page

There is some check box is not enable, because these check box are Mandatory Fields.

and some check box is visible this check box Non Mandatory field. In Non Mandatory Field you can provide permission Read-Only, Visible. you can choose it.

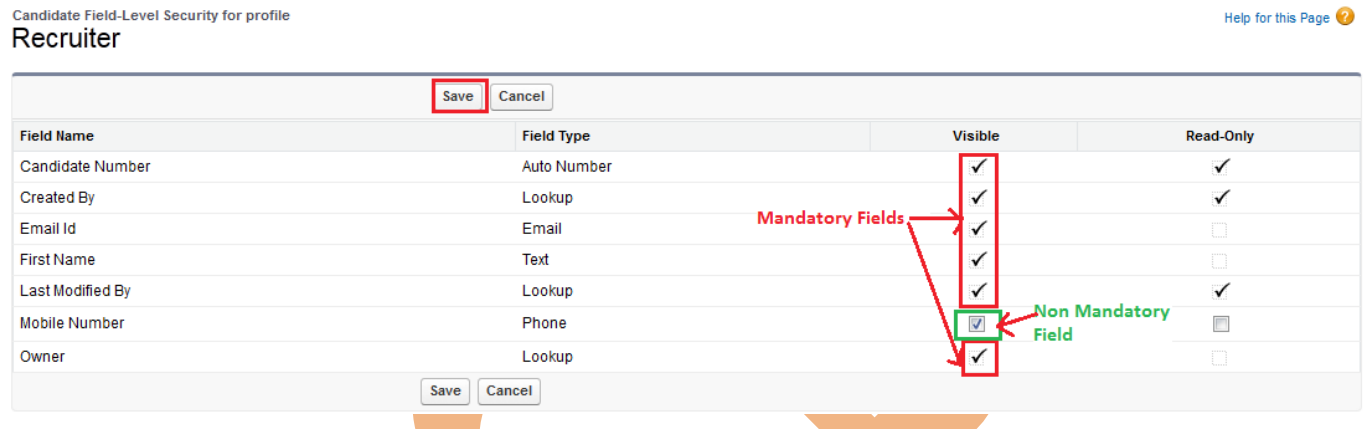

## <span id="page-6-0"></span>**Custom Object Security :**

In SalesForce many security settings work together so you can control access to your custom objects with flexibility.

Set custom object security following levels :

Tab, Object, Records, Relationship, Fields

**Tab -** Display the custom tab for suitable users based on their user profiles.

**Object -** Set the access users have to create, read, edit, and delete records for each object.

**Records -** Set the default sharing model for all your users.

**Relationship -** For objects on the detail side of a master-detail relationship, specify the sharing access that users must have to the master record in order to create, edit, or delete records.

**Fields -** Set the level of access users have to fields on your custom object page layout.

### **Custom objects with no master-detail relationship :**

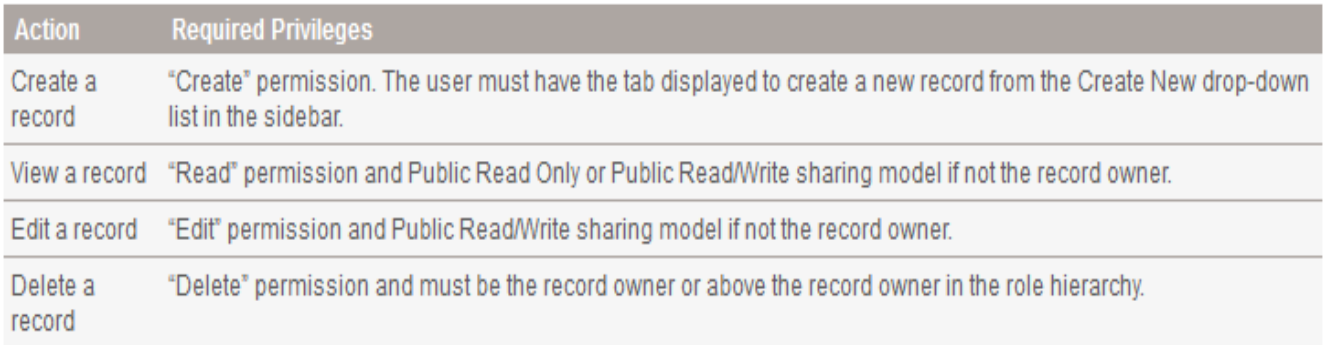

The following requirements apply to custom objects that have a master-detail relationship with a standard or custom object:

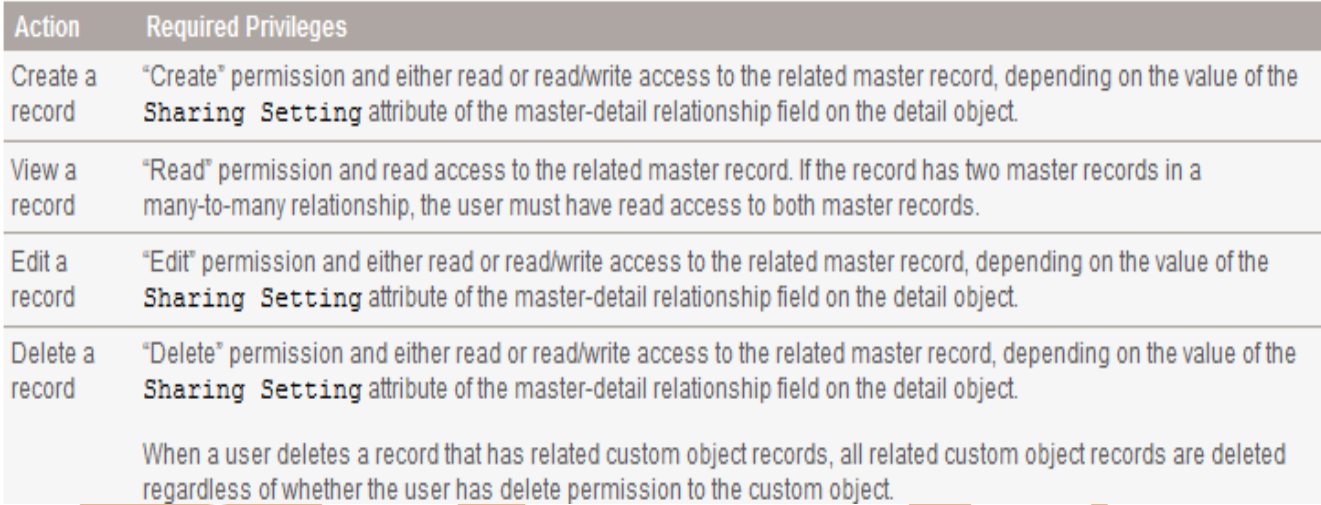

# <span id="page-7-1"></span>**Manage record access with the role hierarchy**

## <span id="page-7-0"></span>**Roles :**

By using SalesForce.com you can Set in your organization Roles. Roles are one of the ways you can control access to records. Set up your Role Hierarchy to control how your organization reports on and accesses data.

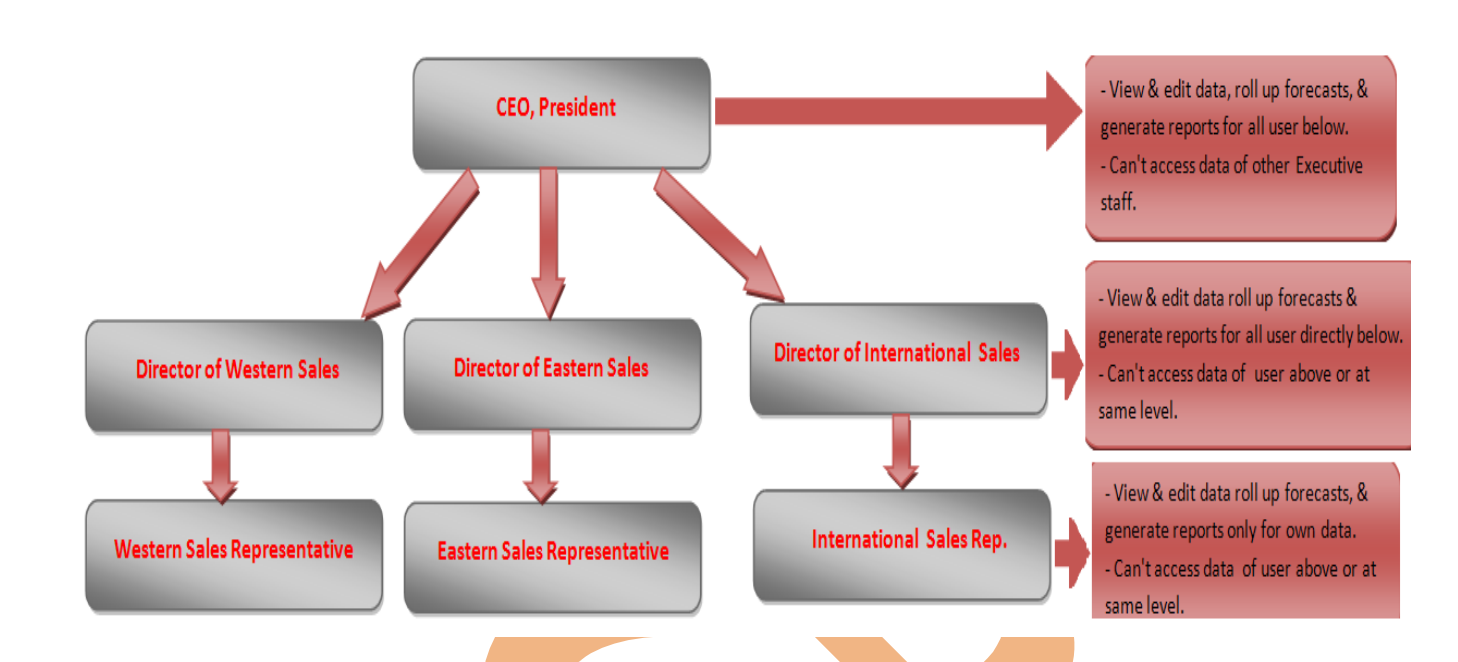

### <span id="page-8-0"></span>**How to Set Rules :**

Click **Setup** > **Manage user** > **Rules** then click on **Set Up Rules** button . see below.

There you can see that your organization role hierarchy, here you can Edit role, Delete Role and Add Role.

## Creating the Role Hierarchy

You can build on the existing role hierarchy shown on this page. To insert a new role, click Add Role.

#### **Your Organization's Role Hierarchy**

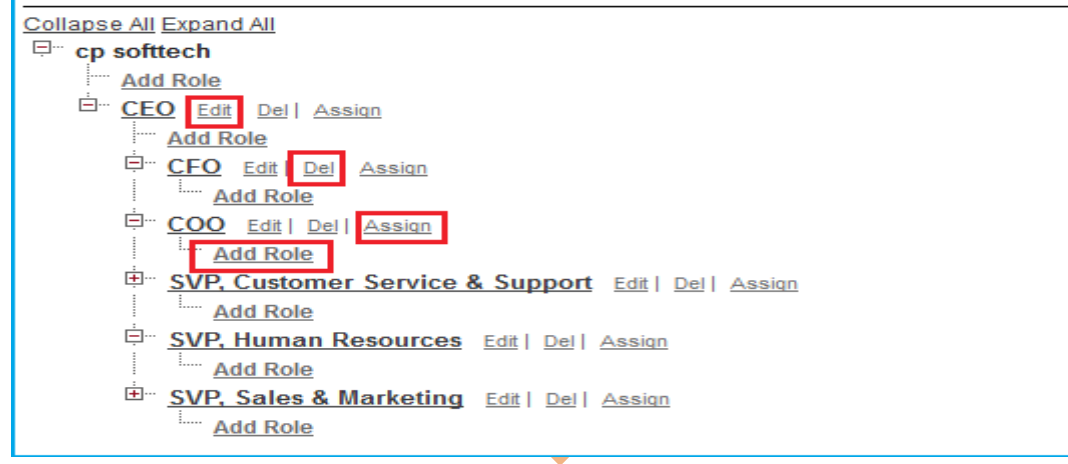

**Edit Role : Step 1 :** Click on Edit link for Editing role.

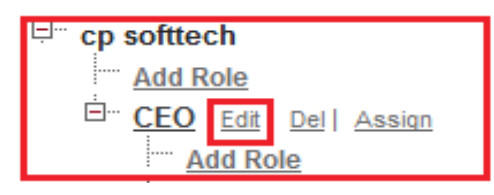

#### **Step 2 :**

Page 9

[www.bispsolutions.com](http://www.bispsolutions.com/) [www.bisptrainigs.com](http://www.bisptrainigs.com/) www.hyperionguru.com

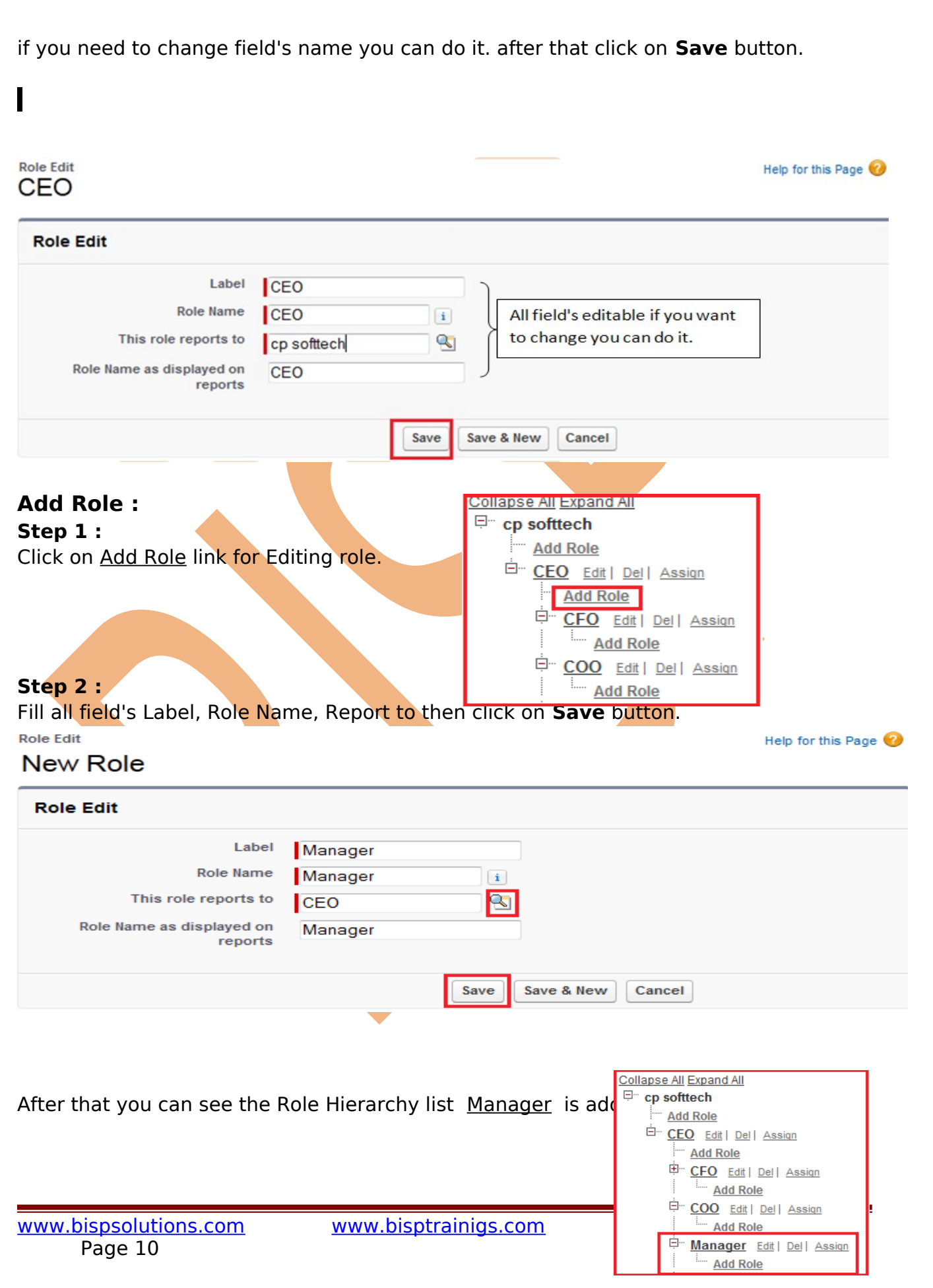

#### **Delete Role :**

By using **Delete** link you can delete Role in hierarchy.

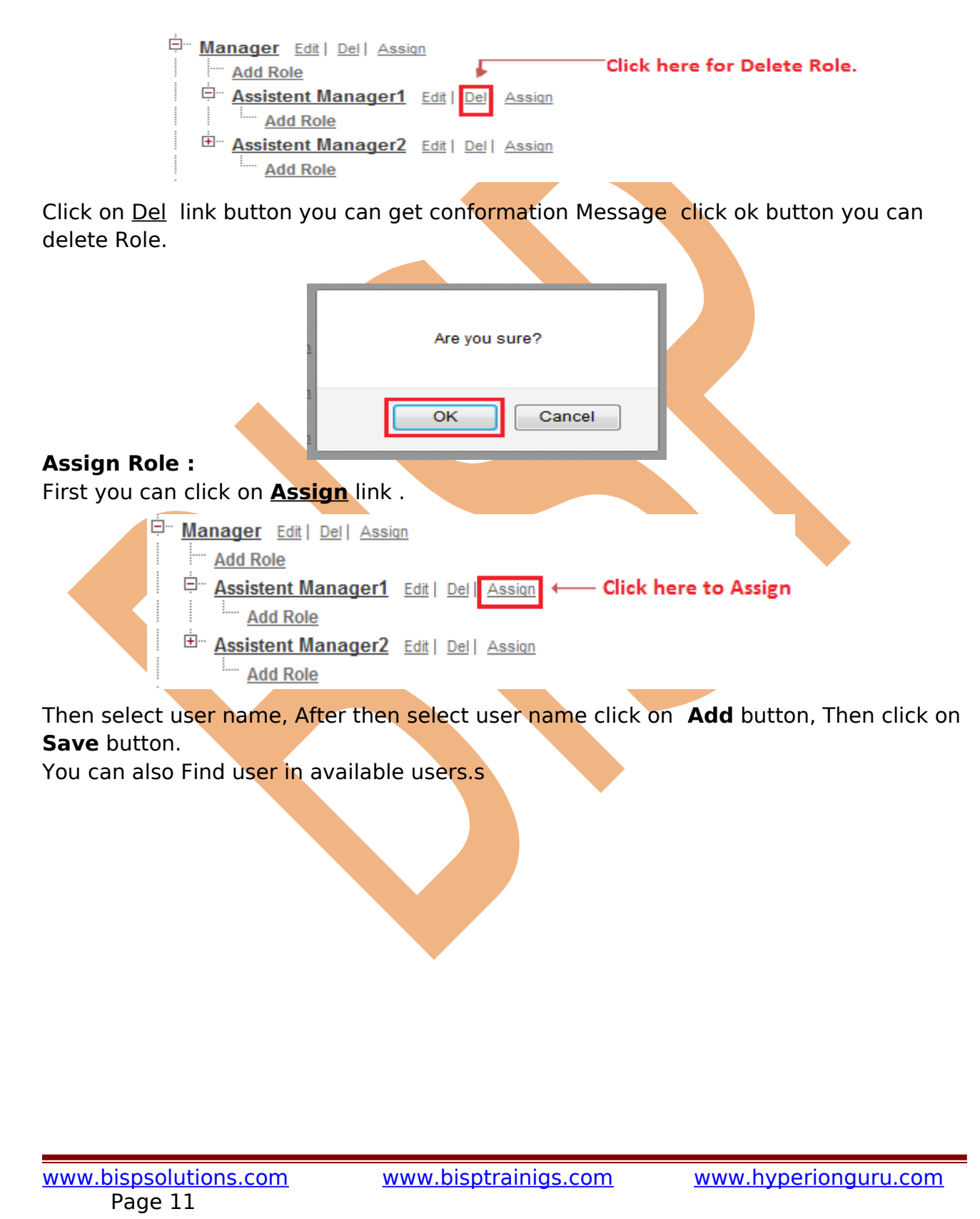

#### Roles Assistent Manager1

The users shown in the Selected Users list are currently assigned to the role Assistent Manager1.

To assign other users to this role:

- Make a selection from the drop-down list to show available users.<br>• Choose a user on the left and add them to the Selected Users list.
- 

Removing a user from the Selected Users list deletes the role assignment for that user.

<span id="page-11-0"></span>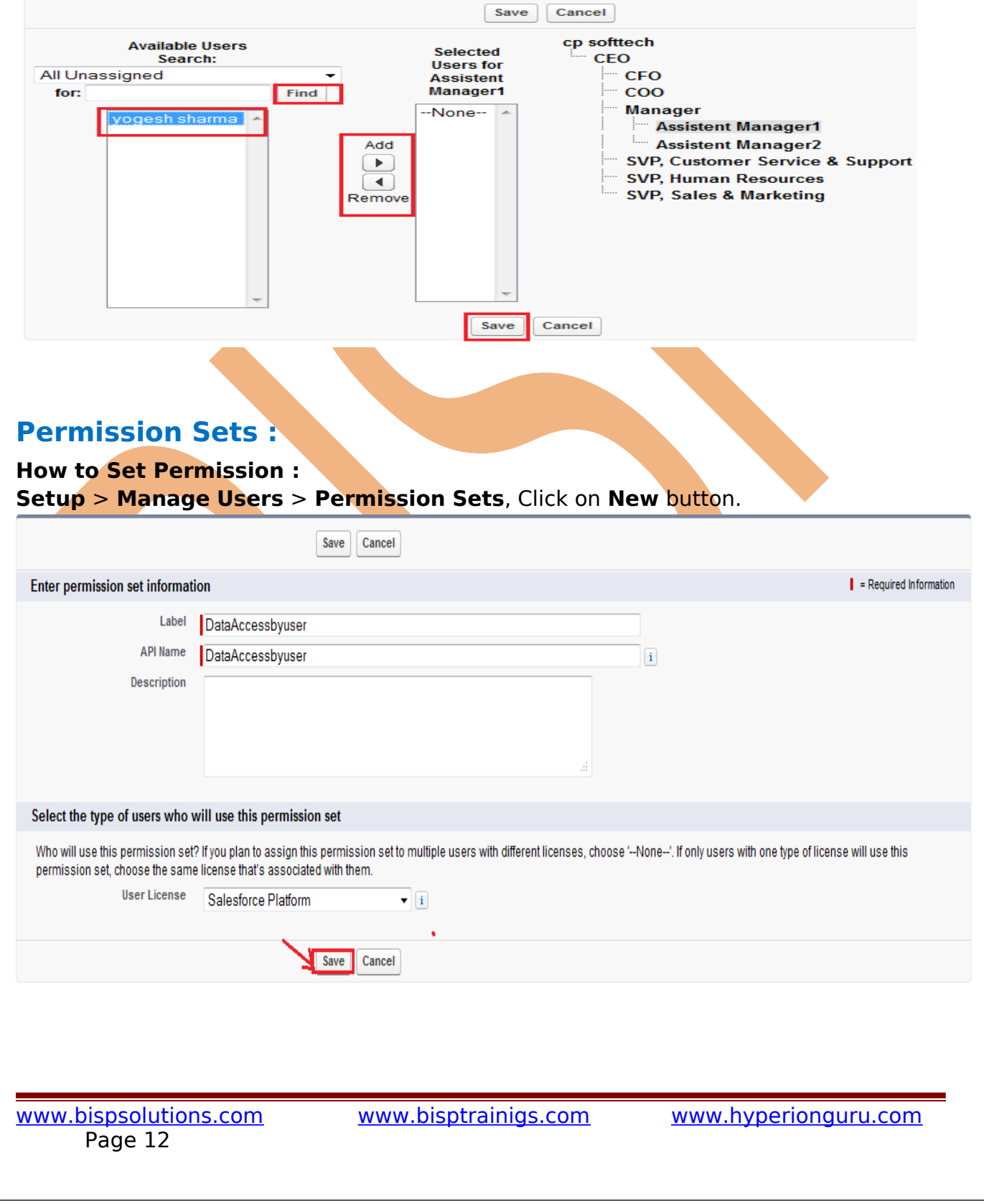

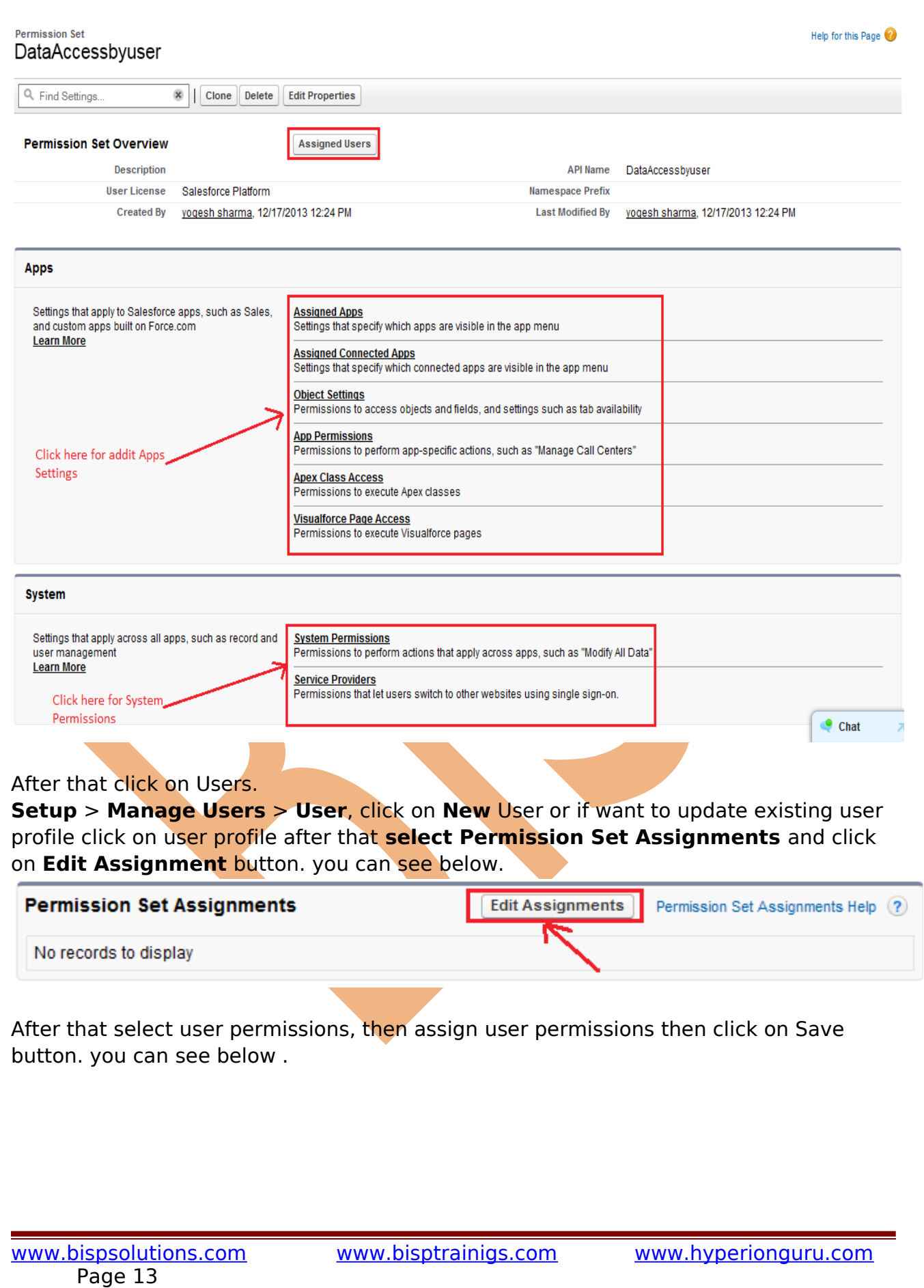

#### **Permission Set Assignments** Vikram yadav

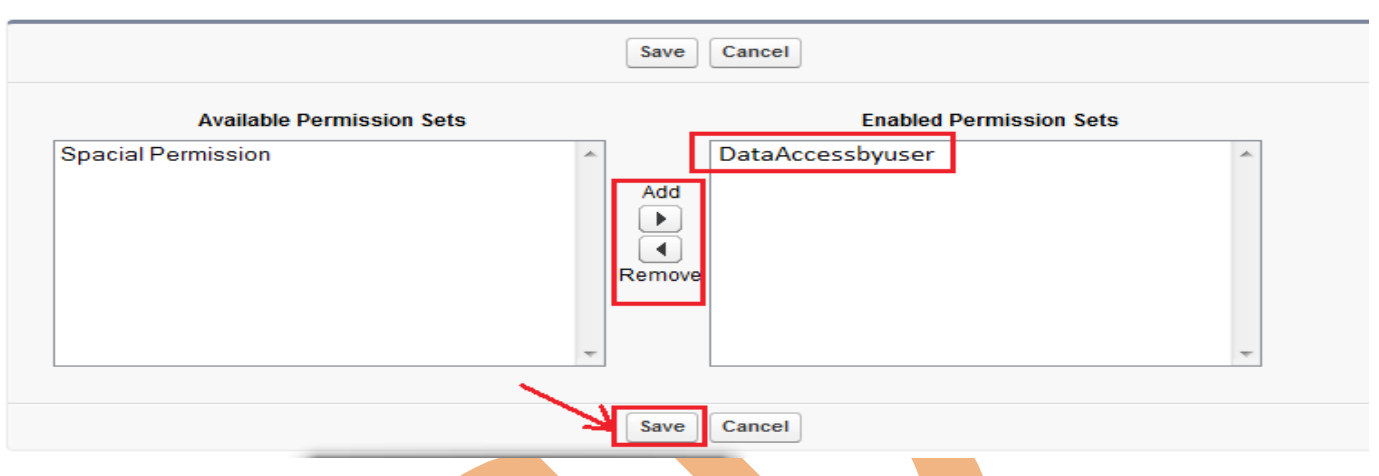

# <span id="page-13-0"></span>**Exceptions**

An exception is a problem that arises during the execution of a program. An exception can occur for many different reasons.

An exception denotes an error that disrupts the normal flow of code execution. You can use Apex built-in exceptions or create custom exceptions. All exceptions have common methods.

All exceptions support built-in methods for returning the error message and exception type. In addition to the standard exception class, there are several different types of exceptions.

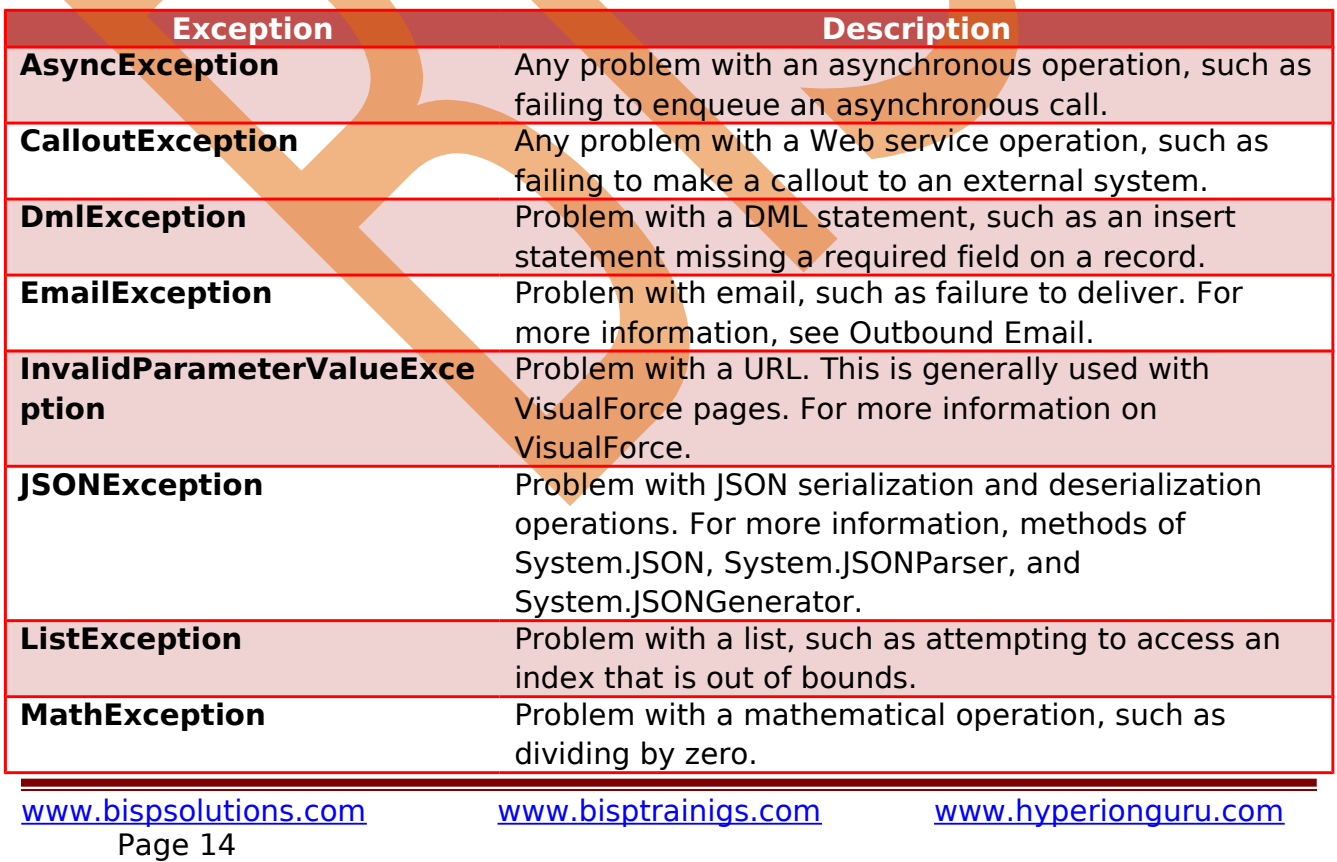

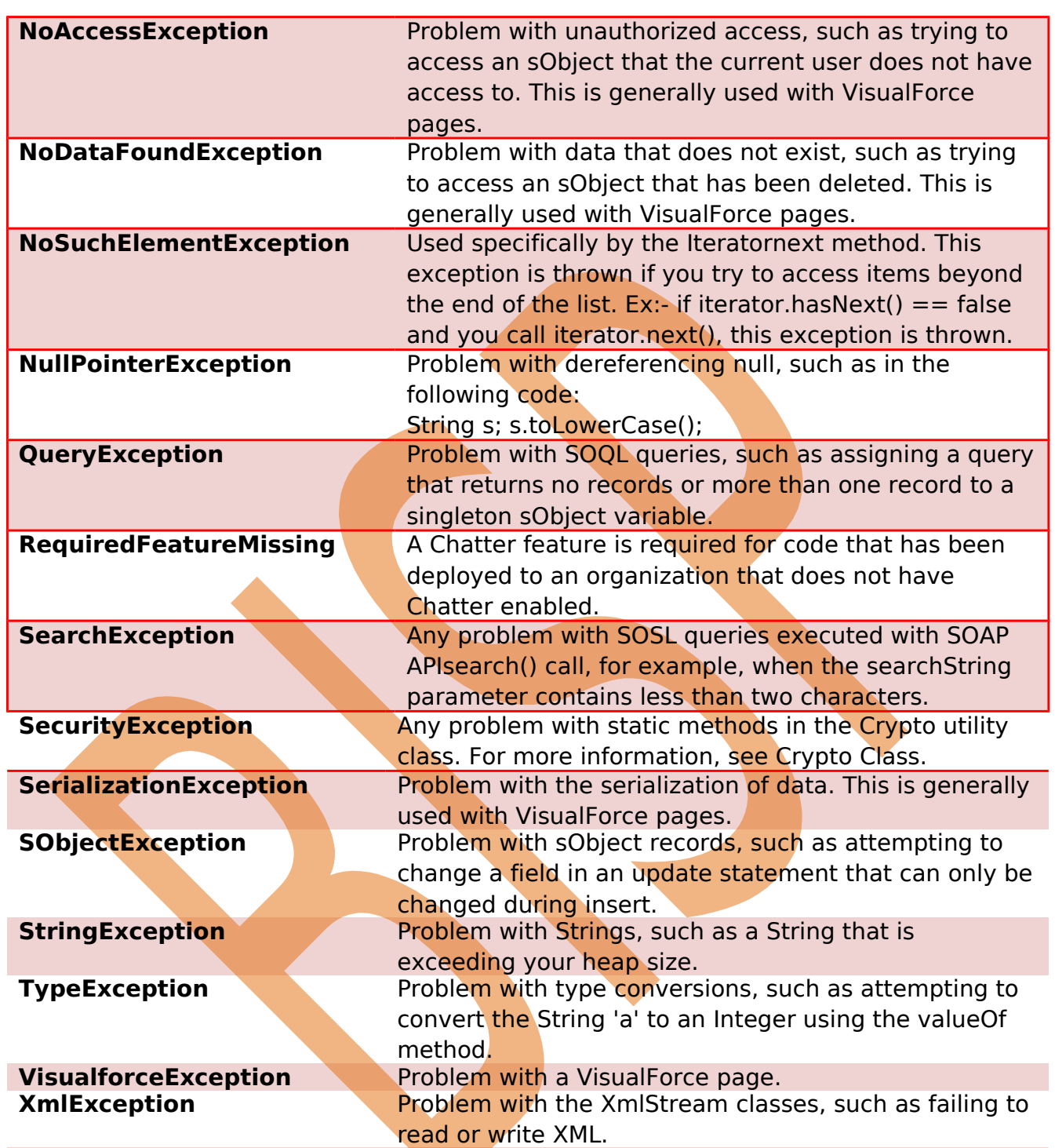

## **Common Exception Methods :**

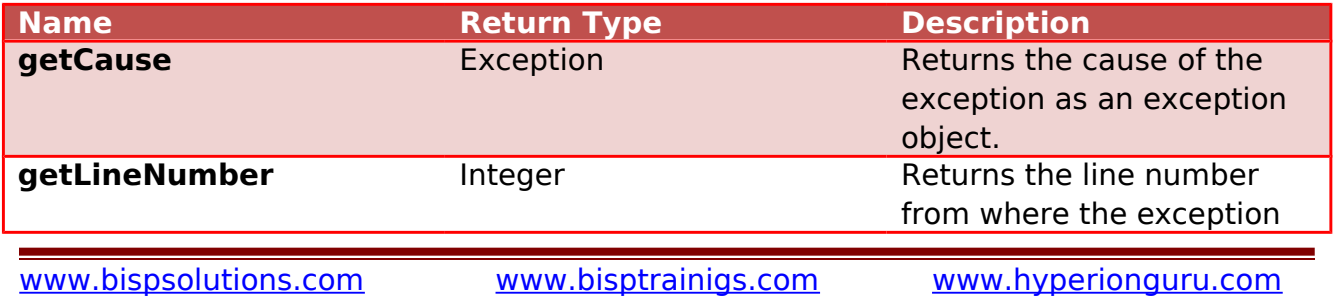

Page 15

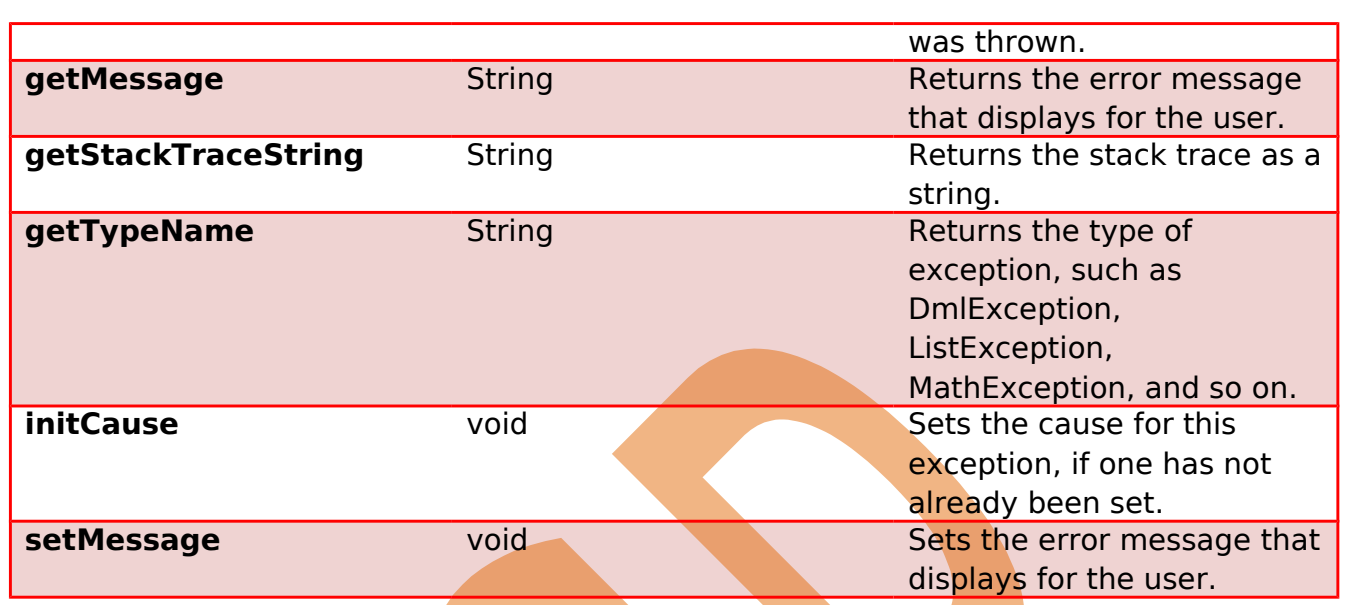

## **EmailException and DMLException Methods :**

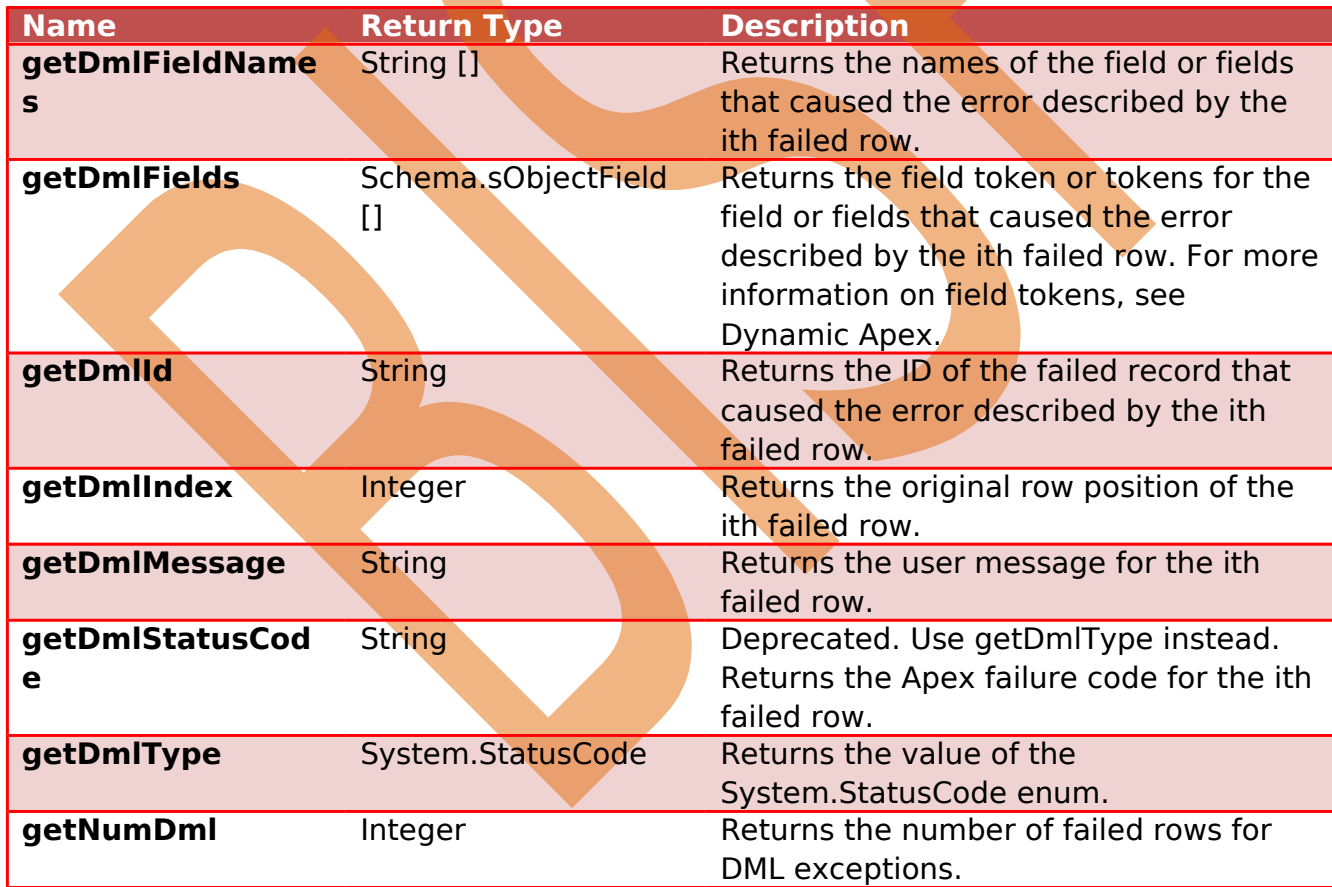

# <span id="page-15-0"></span>**Manage field-level security**

SalesForce.com provide many sections, following sections describe the characteristics and behaviors of page layouts, mini page layouts, and field-level security.

[www.bispsolutions.com](http://www.bispsolutions.com/) [www.bisptrainigs.com](http://www.bisptrainigs.com/) www.hyperionguru.com Page 16

#### **Administrators restrict users' access to view and edit specific following fields**

- **:**
- $\triangleright$  Detail and edit pages.
- $\triangleright$  Related lists.
- $\triangleright$  List views.
- $\triangleright$  Reports.
- ▶ Connect Offline.
- $\triangleright$  Email and mail merge templates.
- $\triangleright$  Custom links.
- $\triangleright$  The partner portal.
- > The SalesForce Customer Portal.
- $\triangleright$  Synchronized data.
- $\triangleright$  Imported data.

## <span id="page-16-0"></span>**For View Field level Security :**

**Setup** > **Customize** > **user Page Layout**, after that choose any object to apply Field Security.

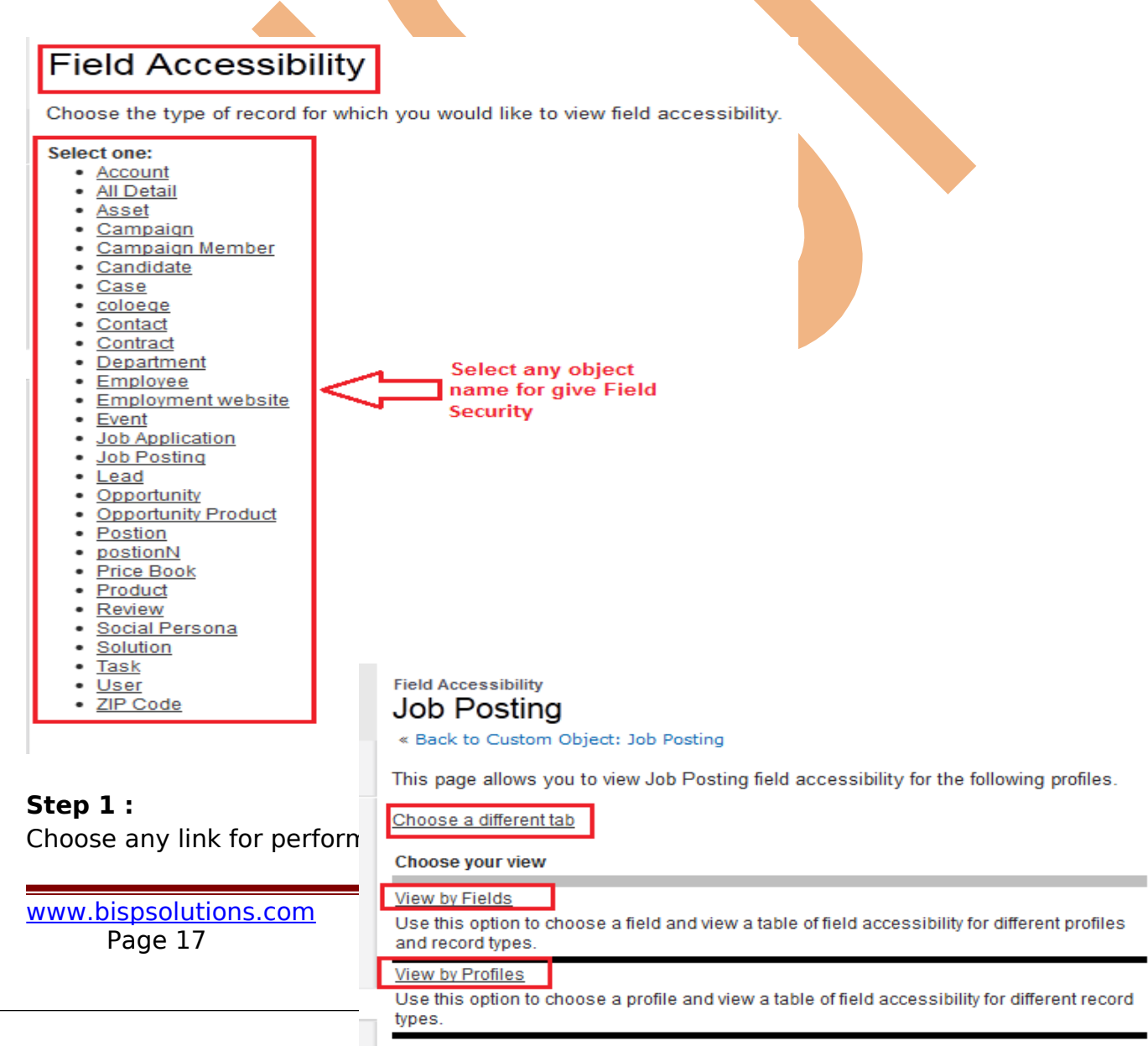

action.

Select any link and see Filed level security.

## <span id="page-17-0"></span>**Manage Field Level Security :**

Field-Level Security

**Setup** > **Manage user** > **Profile**, Select any profile then go to down and you can see Field level security, click on any filed . you can see below.

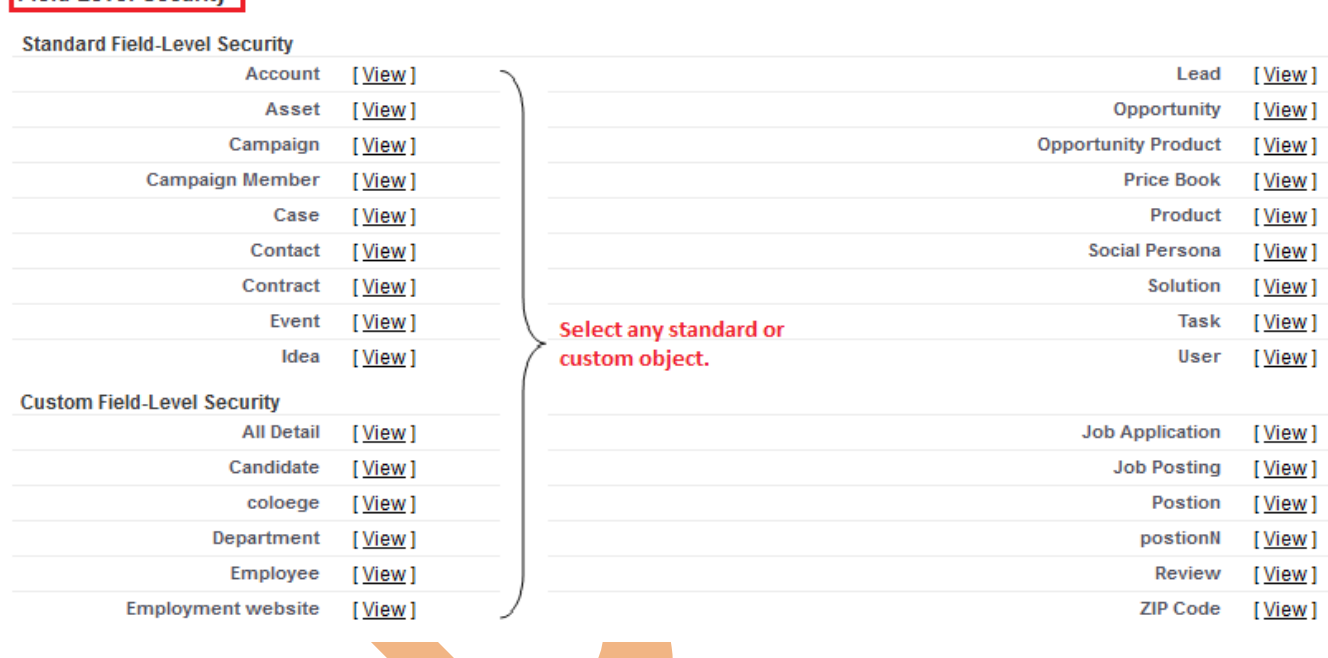

### **Step 1:** click on Edit button.

**Step 2 :** check or uncheck check box for Field level security after that click on **Save** button.

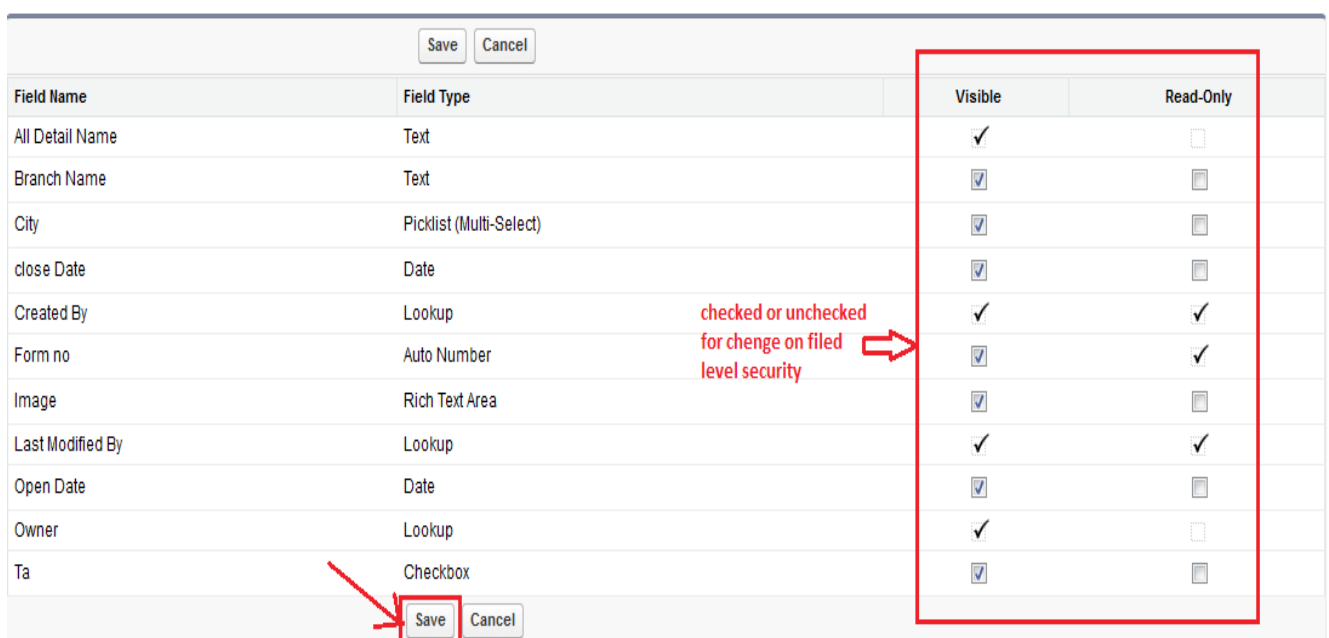

www.bispsolutions.com<br>Page 19

[www.bisptrainigs.com](http://www.bisptrainigs.com/) www.hyperionguru.com